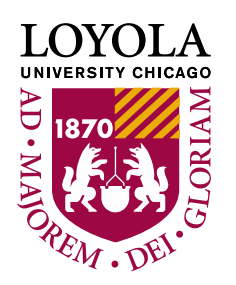

# **Enrolling in Courses**

*Before you begin* – ensure you do not have any holds on your account that would impact your registration.

1.) Log into LOCUS and access the "Manage Classes" tile and then "Class Search" from the menu on the left. **Manage Classes** 

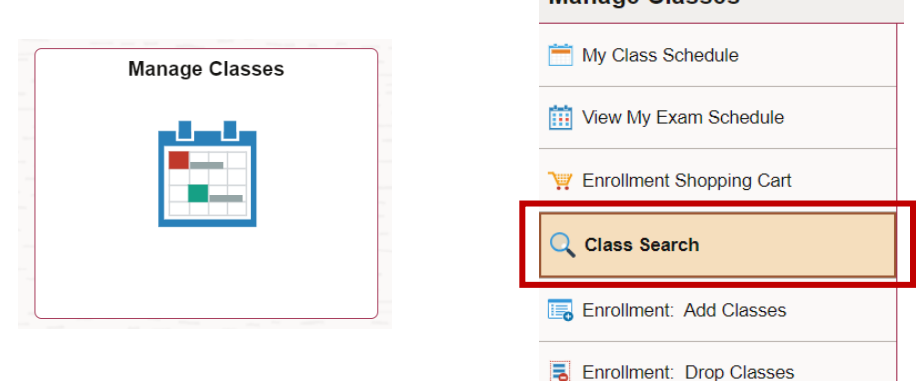

2.) Find classes by entering search criteria such as Term, Subject and Course Number. *Note: If you do not know the 4-Letter Subject code, use the "select subject" button.*  **Dearah for Classes** 

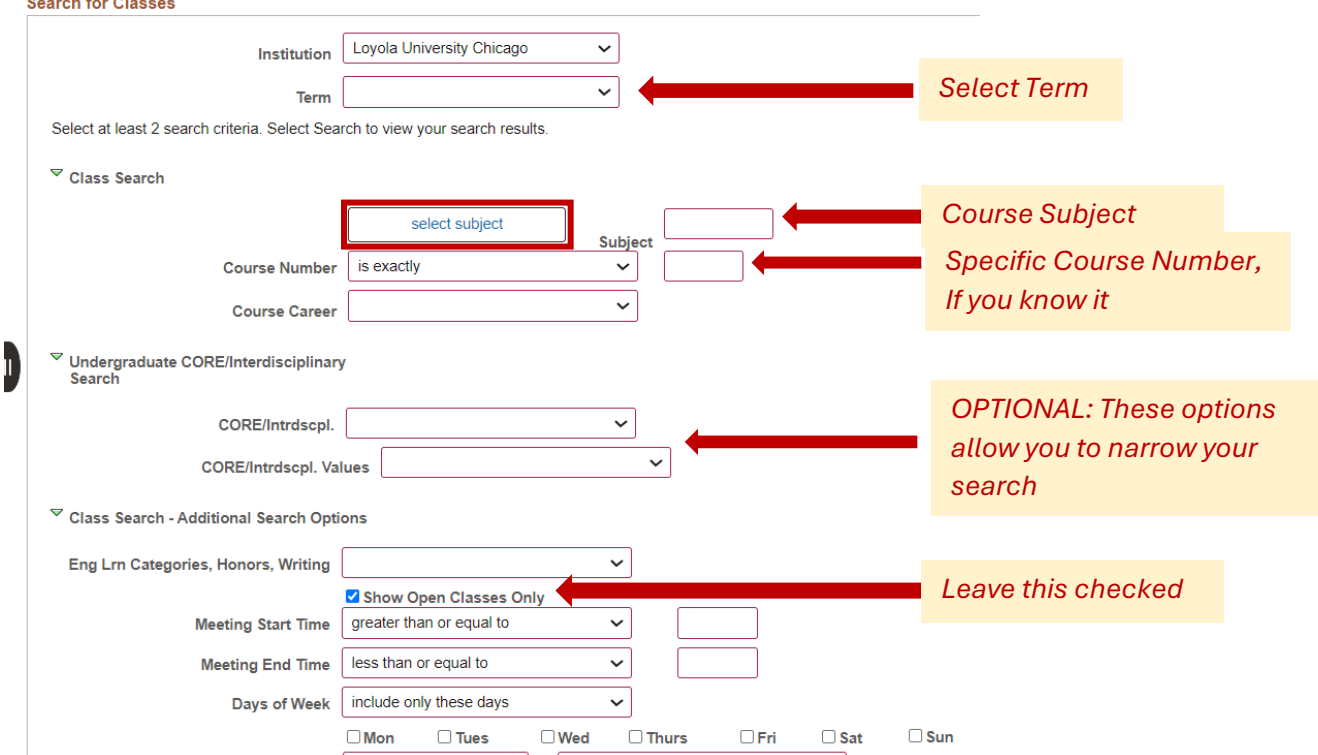

3.) You may come across this message – you can select "OK" to continue or "Cancel" to refine your search criteria. **Student SS Warning** 

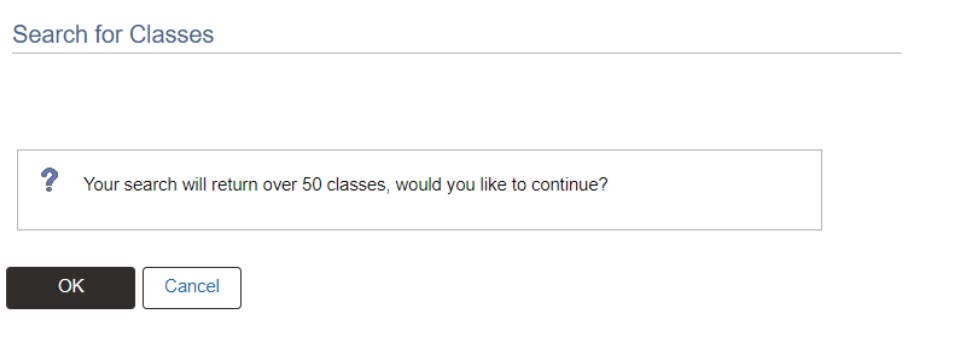

4.) Search results will display as in the example below. Click on the Section Number to see the course details *Section Number -*

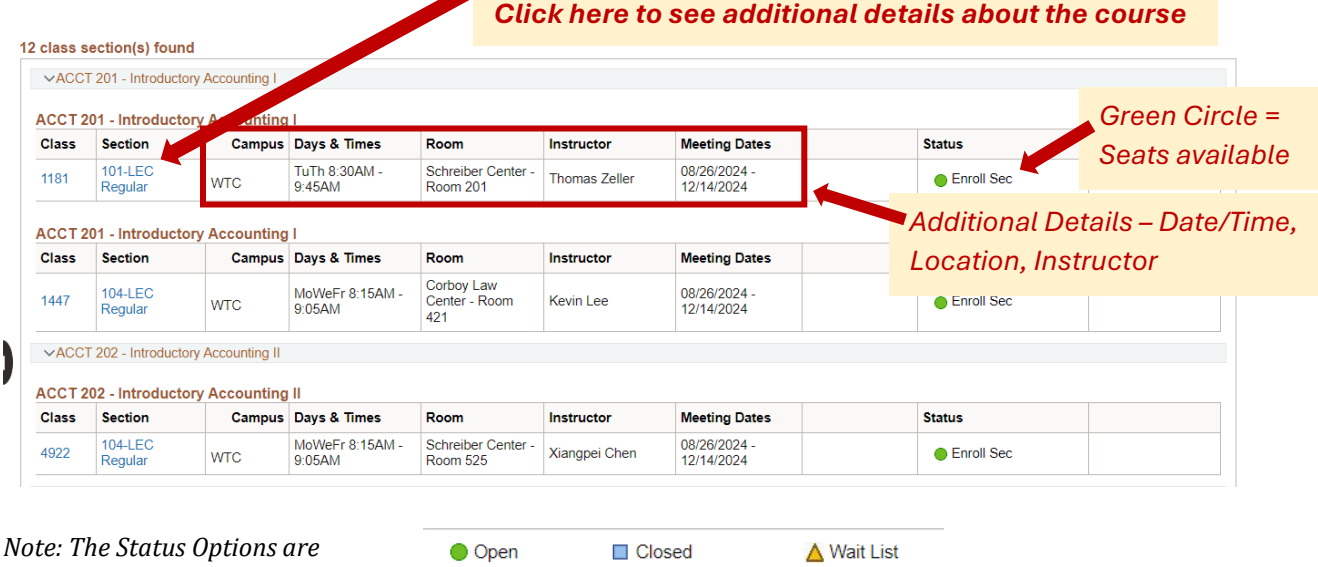

*Open*: Open seats available for enrollment.

*Closed:* Currently no seats left for enrollment.

*Wait List:* There are no available seats/the class is full. If individual(s) drop the class, you may have the option to enroll.

### 5.) To enroll in a class, click "Select Class" at the bottom of the page

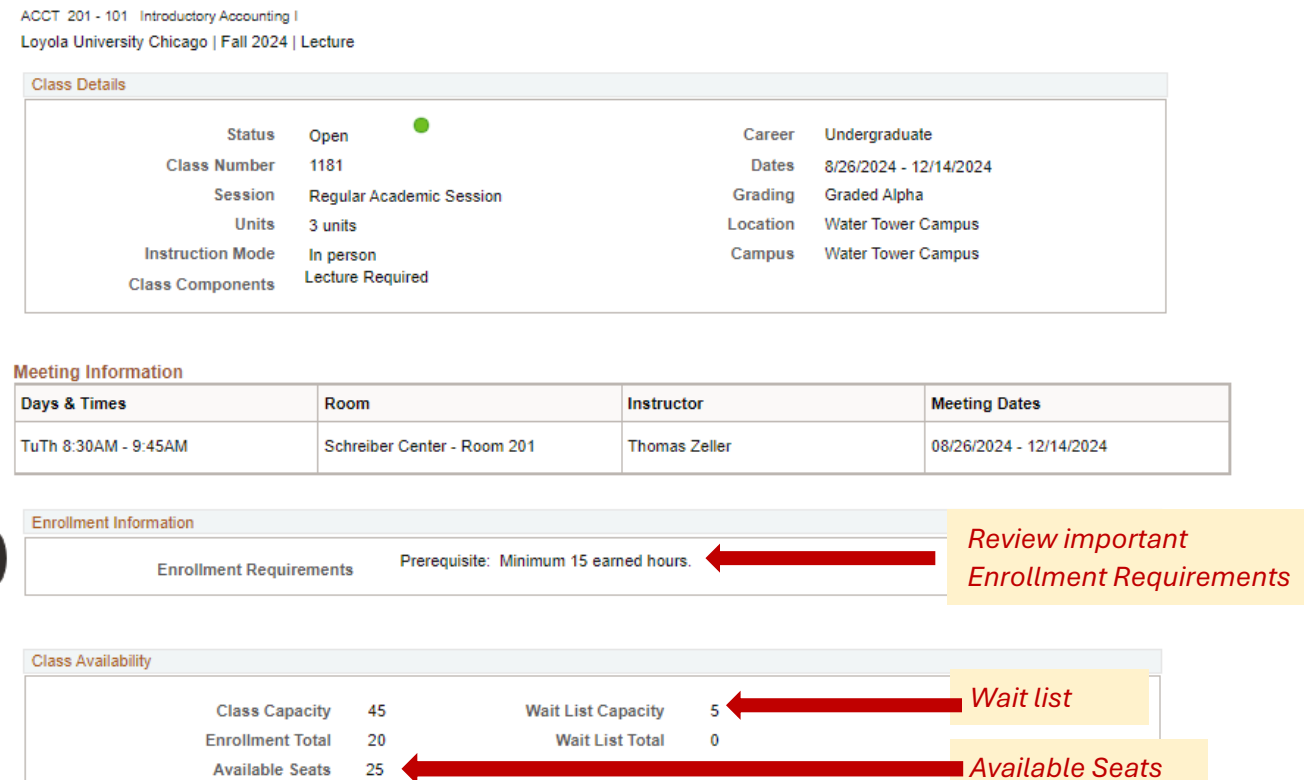

#### Description

The major emphasis is on the development and reporting of accounting information for use by investors, creditors, and others.<br>The student is required to develop skills in the preparation and use of accounting information a Prerequisite: Minimum 15 earned hours.

Outcomes: The student will be able to understand the underlying principles, design, concepts, limitations, and the necessity of<br>accounting systems; The student will gain an appreciation of the uses of financial data and fi on business decisions.

**View Search Results** 

**Select Class** 

# 6.) Click "Next" to continue with enrollment

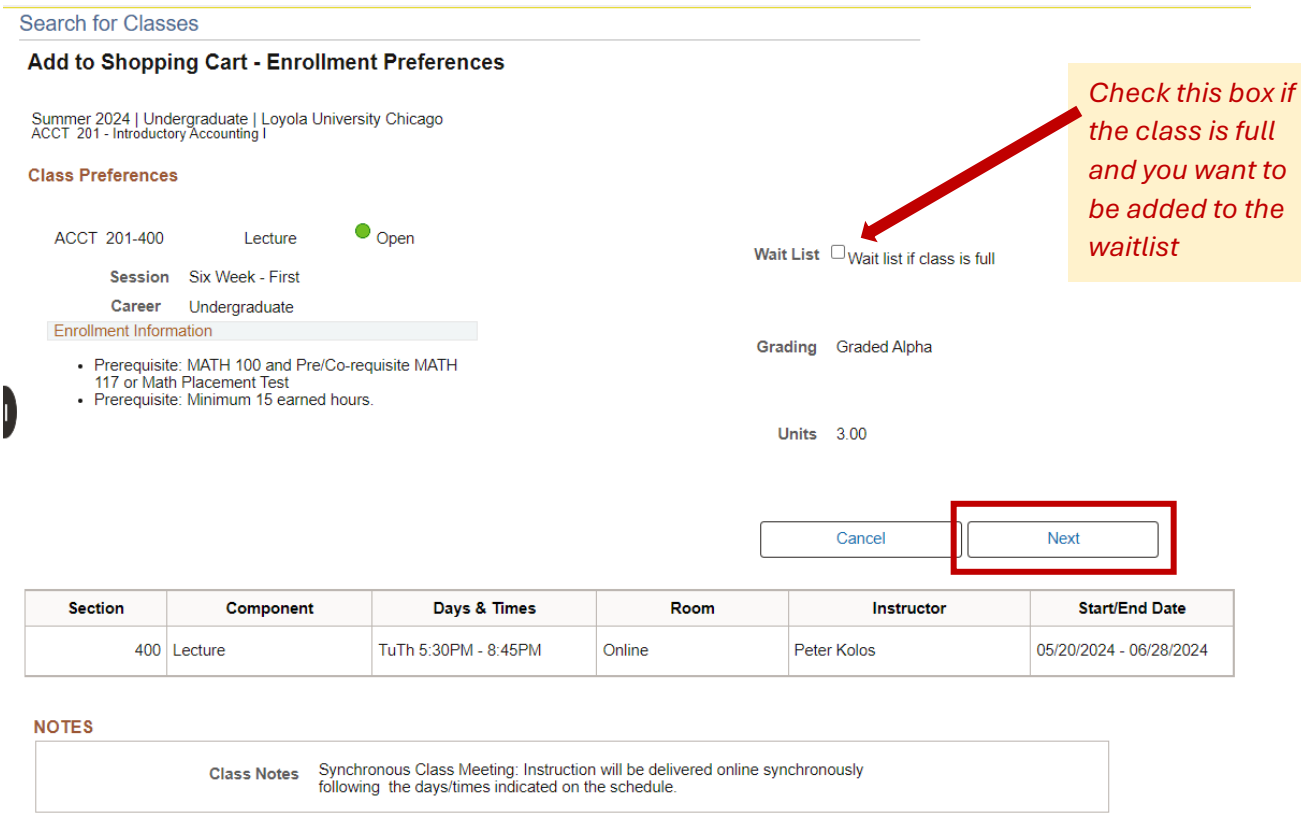

7.) The class will then be added to your LOCUS shopping cart. Repeat the above steps to add additional classes to your shopping cart.

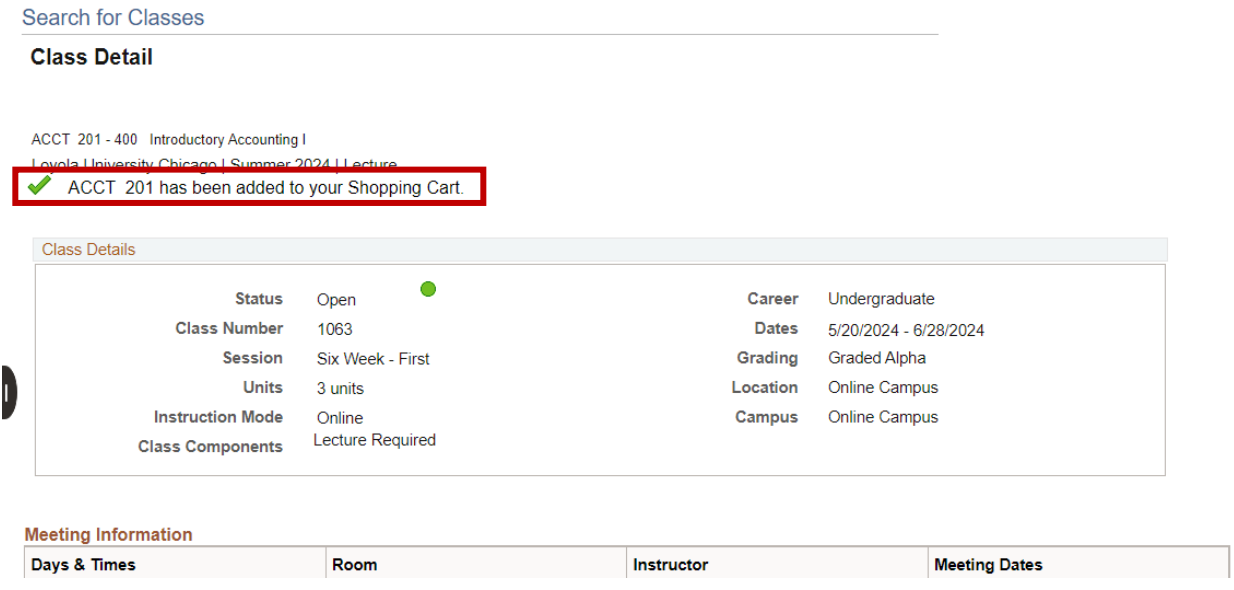

8.) Access your "Enrollment Shopping Cart" on the menu on the left side of the screen.

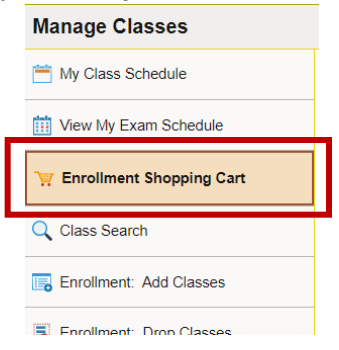

9.) The class you selected will be in your shopping cart. Click the "Select" box and then the "Enroll" button.

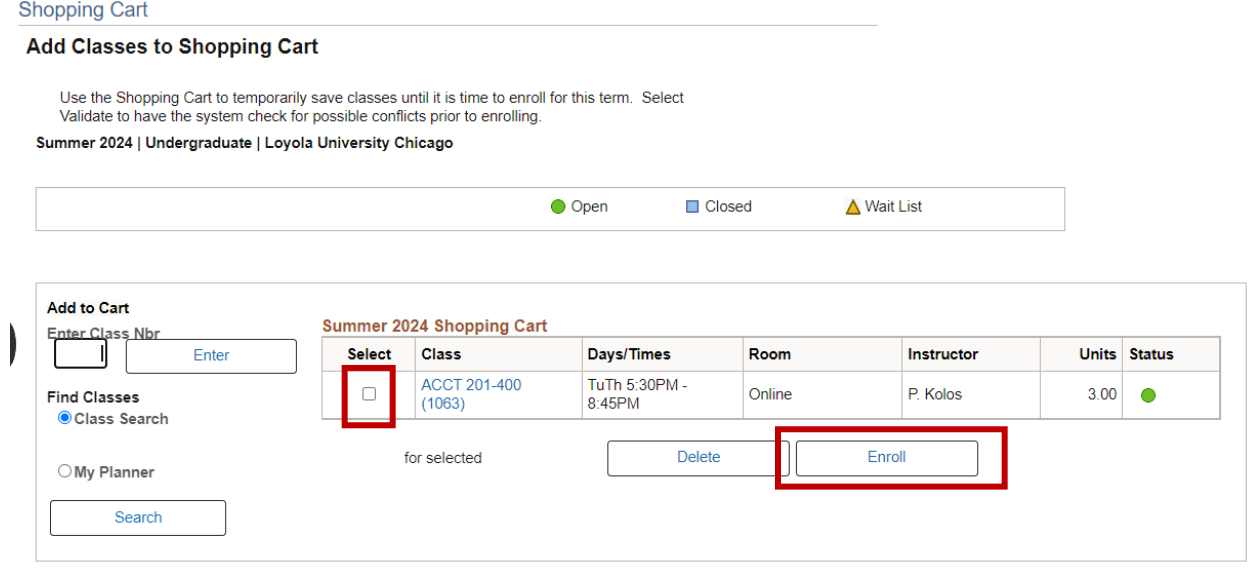

# 10.) Shopping Cart "Finish Enrolling"

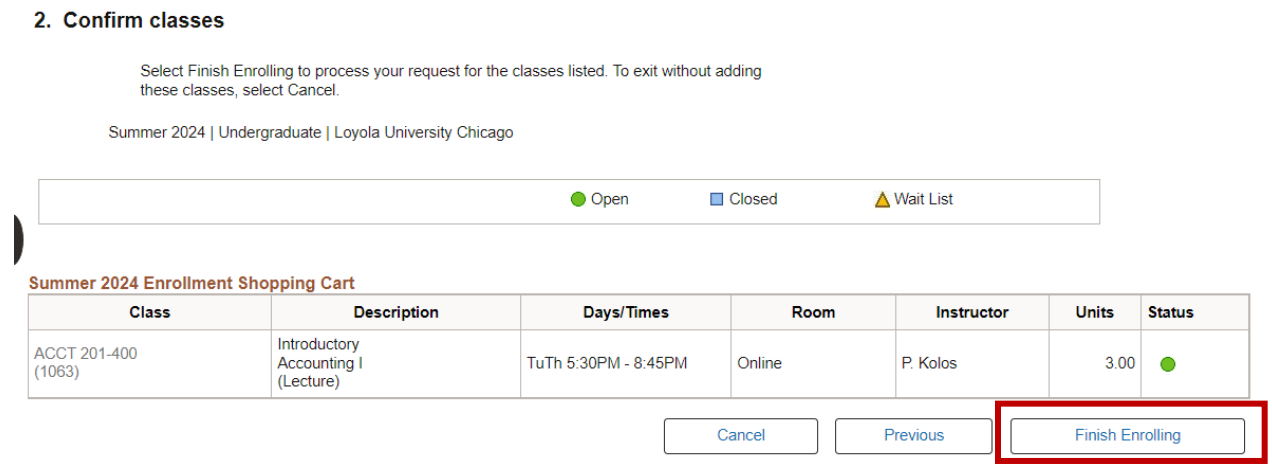

### 11.) Read the Disclaimer, this must be accepted to move forward. **Financial Responsibility Disclaimer**

You must click the "I Accept" button to proceed to the enrollment function. You will only be required to do so once per term, unless the terms of the agreement are altered by the university between the time that you start enrolling for that term, and your completion of that process. Contact the Bursar's Office if you have any questions.

### Summer 2024

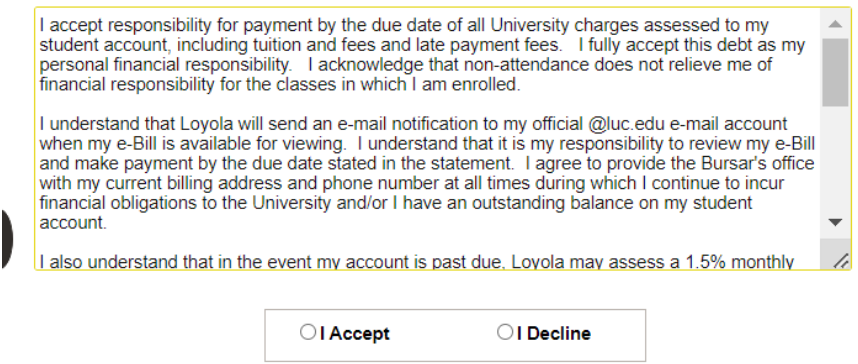

12.) A  $\mathsf{\&}$  will appear in the Status if there was an issue with your registration

along with an error message. A  $\blacktriangledown$  will appear if the registration was successful.

### 3. View results

View the following status report for enrollment confirmations and errors

Summer 2024 | Undergraduate | Loyola University Chicago

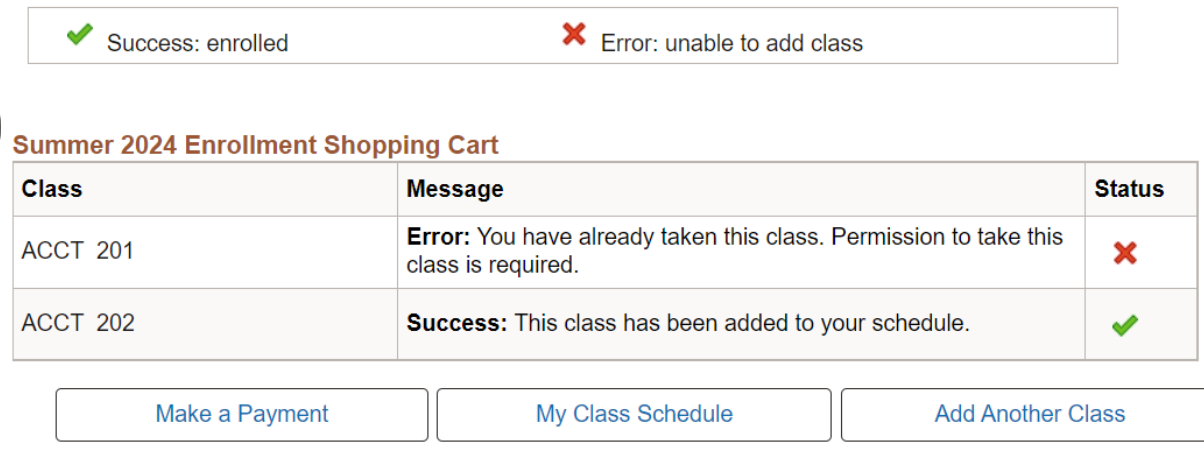

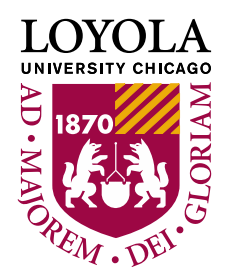

# **Common Issues with Enrollment**

## *Why can't I enroll?*

Common reasons include:

You do not have a valid enrollment appointment: An enrollment appointment is the time in which you can begin registering for the next term. To find out your enrollment appointment, click "Enrollment Dates" on the menu on the left side of the screen in the Manage Classes tile.

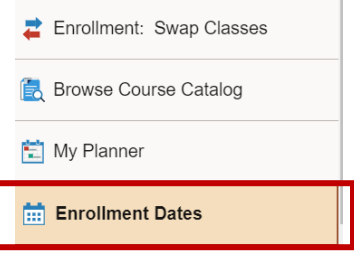

If you do not have an enrollment time, you will not see "Select Class" as an option on the course details page and when you are in your shopping cart, you will see that you do not have access to enrollment.

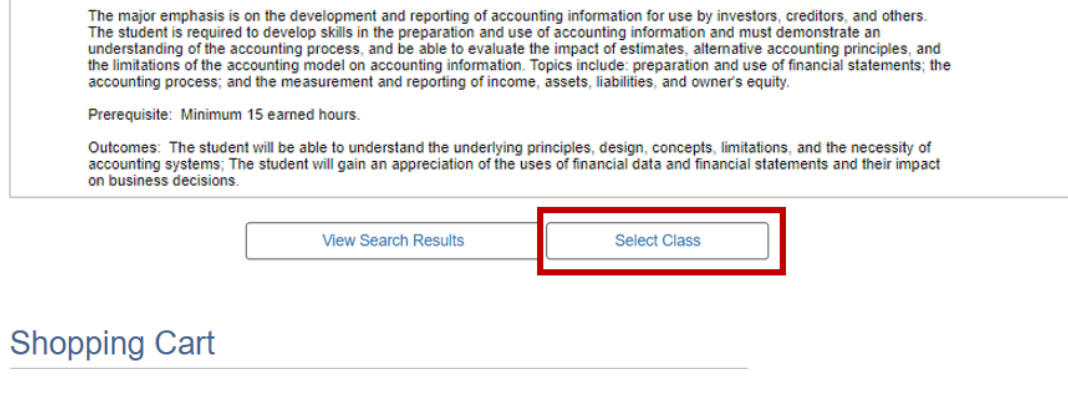

- (i) You do not have access to enrollment at this time.
- There is a hold on your account

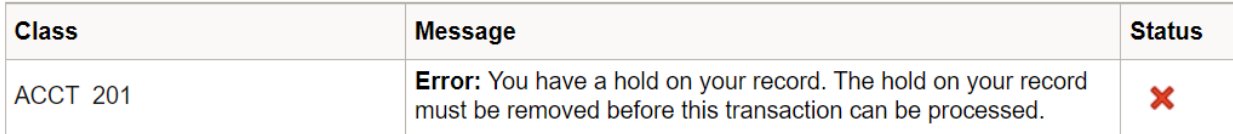

- You need permission to take a course
- You do not meet the prerequisites

If you cannot resolve the error yourself, contact your advisor for assistance.

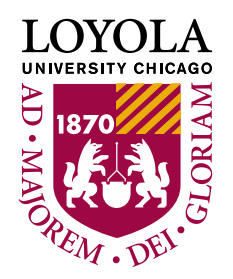

# **Swap/Drop Courses**

If you wish to change class sections after you have successfully enrolled in classes, it is advisable to swap rather than separately drop and add.

The benefit of swapping is that if, for some reason, you are unable to get into your desired class you will retain your current seat. Dropping instantly removes you from the class section in which you are enrolled.

### *Swap a Class*

To swap, click "Enrollment: Swap Classes" on the left of your screen. You can swap a currently enrolled class with another class section.

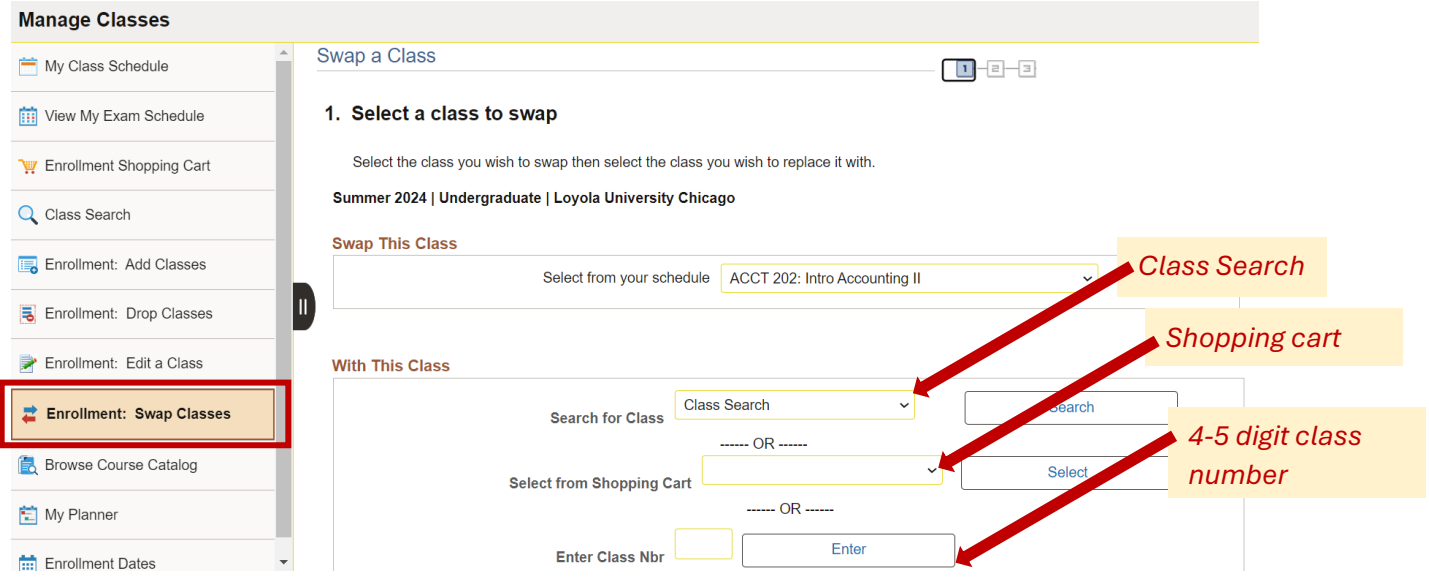

### 2. Confirm your selection

Select Finish Swapping to process your swap request. To exit without swapping these classes, select Cancel.

Summer 2024 | Undergraduate | Loyola University Chicago

#### $\vee$  You are replacing this class

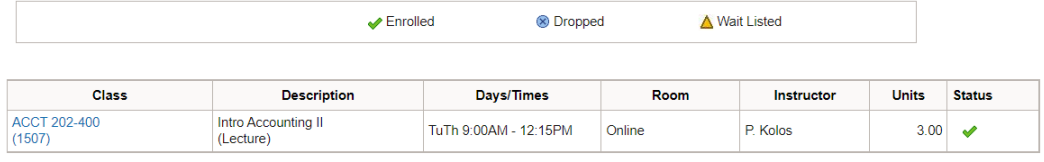

#### $\vee$  With this class

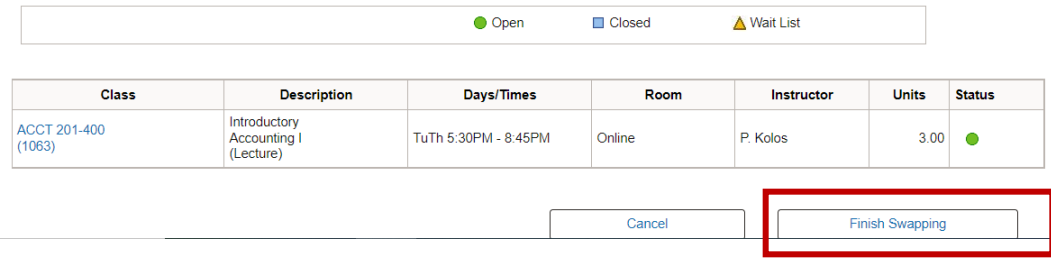

### *Drop a Class*

To drop, click "Enrollment: Drop Classes" on the left of your screen. You can drop a currently enrolled class by checking the box under "Select" and then "Drop Selected Classes".

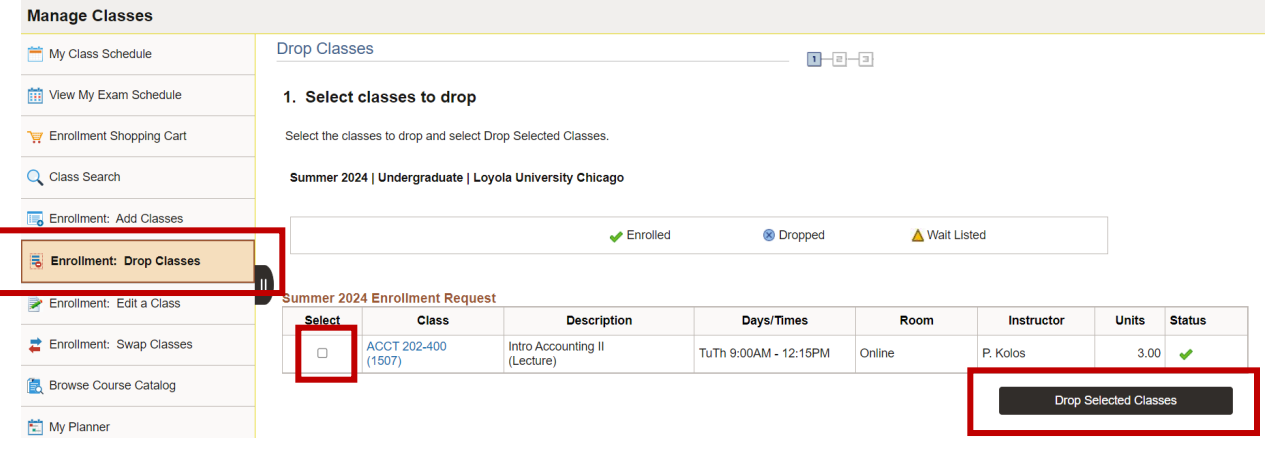